## **Hypertherm Serial Communication**

The general setup procedure to establish communication with a Hypertherm power source is as follows:

1) Communication between the myCNC controller and the Hypertherm power source is established through the channel reserved for the operator panel, therefore the connection parameters must be set in the Panel / Pendant → Operator Panel tab:

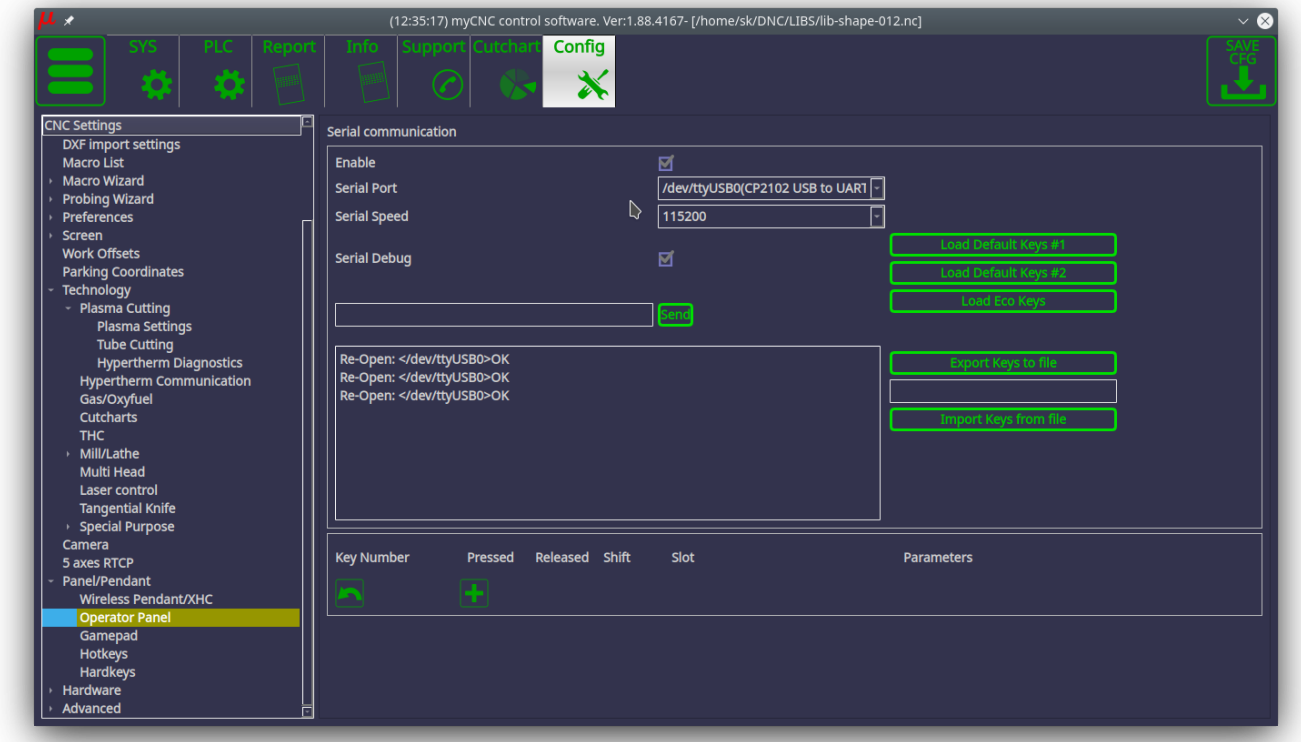

2) To establish communication, you must set the check marks for Hypertherm Serial Interface and Host PC to Hypertherm Interface to ON:

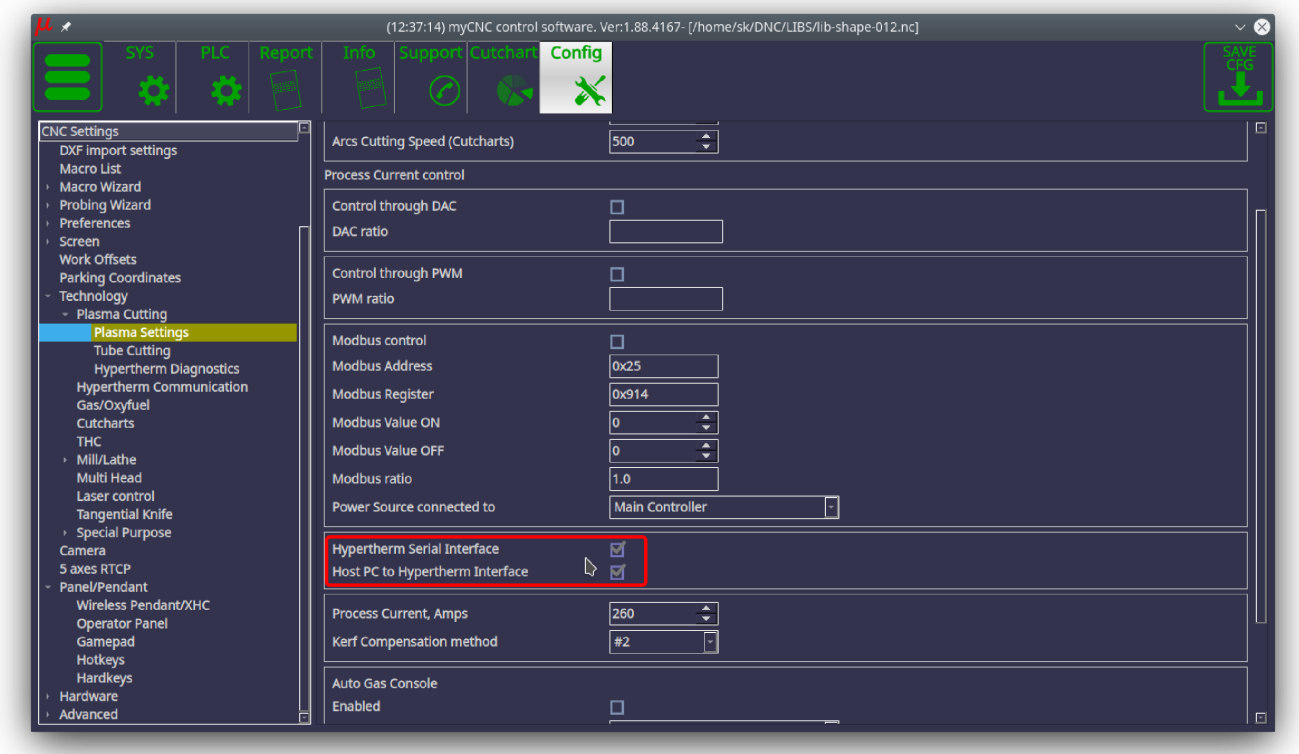

- 3) Save your settings and reload the software for the changes to take effect
- 4) At this point, you can check the connection in the Hypertherm Diagnostics window:

When this window is opened, the system requests information from the power source several times per second and, when receiving a response, will display this information in the corresponding fields:

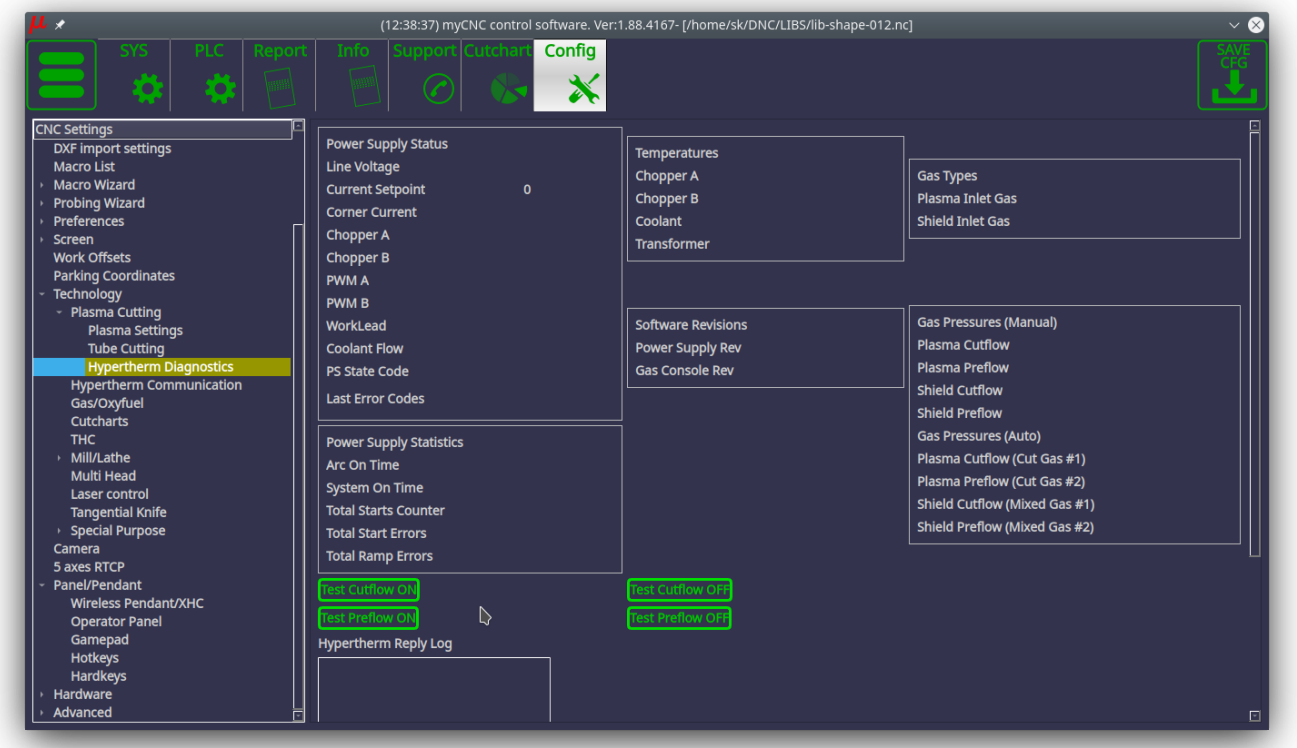

Other test commands can be sent using buttons from the Hypertherm Communication window, with the responses from the power source being printed in the Log window:

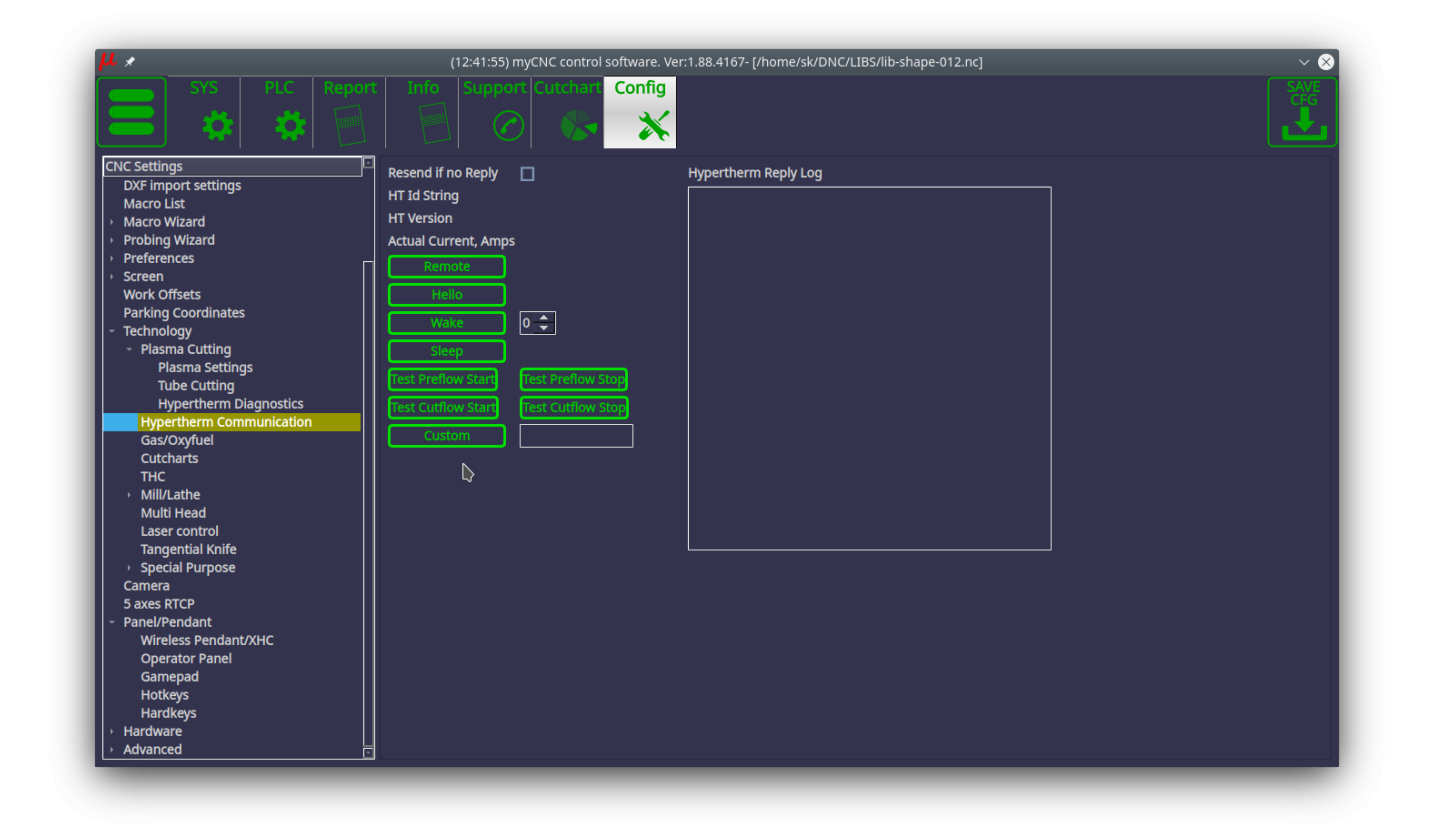

In addition, you can manually send commands for test switching on and off gases using the following buttons in the Hypertherm Diagnostics tab:

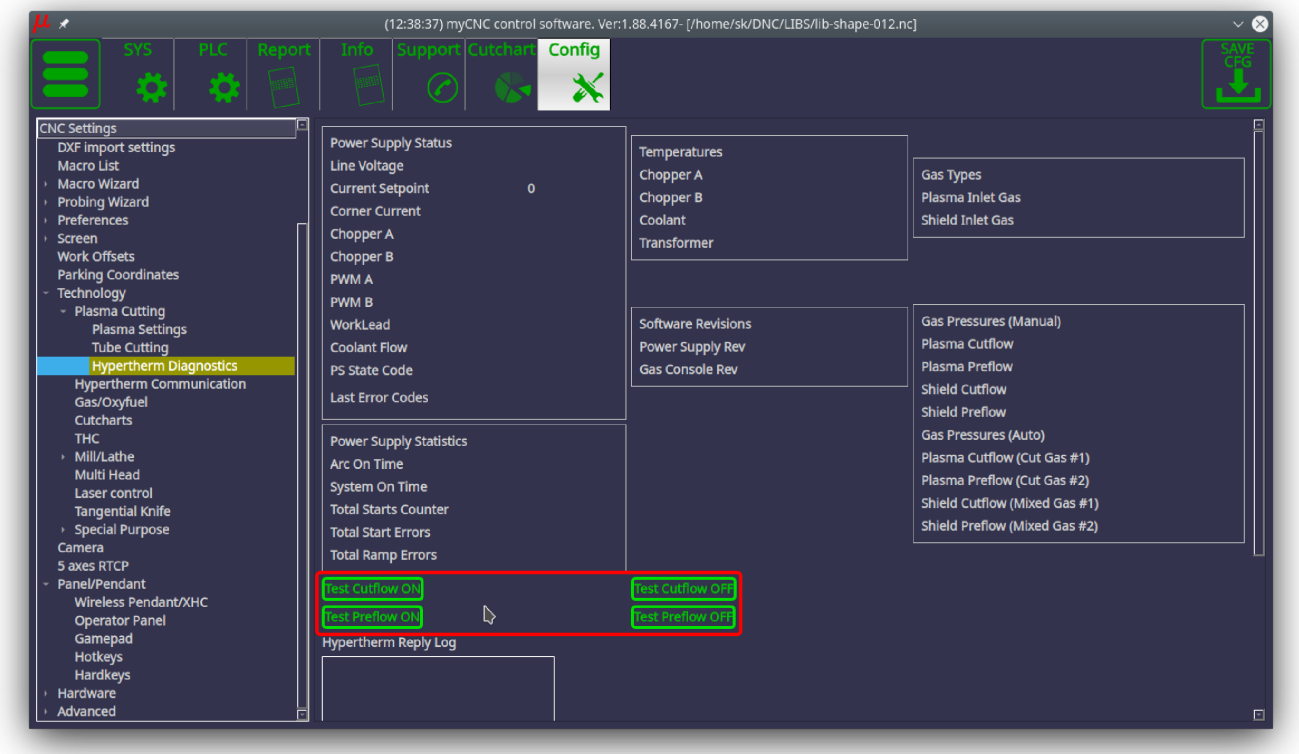

At this point, the Hypertherm setup within myCNC should be complete.

From: <http://cnc42.com/>- **myCNC Online Documentation**

Permanent link: **[http://cnc42.com/mycnc/hypertherm\\_serial\\_communication](http://cnc42.com/mycnc/hypertherm_serial_communication)**

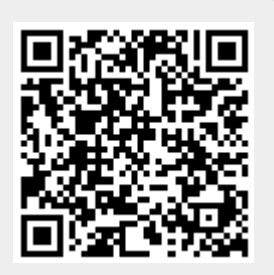

Last update: **2020/09/21 15:11**